#### **Que pouvez-vous faire avec Catalog ?**

Avec son interface Windows 95, Catalog est un outil simple d'emploi qui vous permet de cataloguer des unités de disque. Une unité de disque peut être une disquette, un disque dur, un disque optique, un disque ZIP ou un CD-ROM.

Avec Catalog vous pouvez :

- Organiser vos volumes en **catégories**,
- ajouter des **commentaires** sur chaque fichier ou répertoire,
- **rechercher** des fichiers par leur nom ou leur commentaire (grâce aux caractères génériques '\*' et '?' ),
- et plus encore si vous jetez un coup d'oeil sur ce programme...

Si vous avez des commentaires à faire sur cette application, n'hésitez pas à m'envoyer un mail à Benjab@msn.com. **Et surtout n'oubliez pas de vous enregistrer si vous utilisez Catalog car cette application est un Shareware (100FF seulement !!).**

#### **Qu'est-ce qu'un shareware ?**

#### Shareware :

L'application "**Catalog**" n'est pas gratuite, vous pouvez l'utiliser pendant une période de 30 jours. Passé ce délai vous devez l'**Enregistrer**. A réception de votre paiement, je vous enverrai une Clé d'enregistrement, valable pour toutes les versions de Catalog.

#### Distribution de la version Shareware :

Vous pouvez diffuser cette version de Catalog sur n'importe quel support **sans** aucune modification.

#### Information Importante :

CE LOGICIEL ET CETTE DOCUMENTATION SONT FOURNIS EN L'ETAT ET SANS AUCUNE GARANTIE DE PERFORMANCE ET D'UTILISATION NI AUTRE QU'ELLE SOIT EXPLICITE OU NON. EN RAISON DE LA FOULTITUDE DES ENVIRONNEMENTS MATÉRIELS ET LOGICIELS DANS LESQUELS CE PROGRAMME PEUT ETRE UTILISÉ, AUCUNE GARANTIE CONCERNANT SON UTILISATION NE PEUT ETRE OFFERTE. IL EST D'USAGE DE TESTER LE PROGRAMME AVEC DES DONNÉES SANS IMPORTANCE AVANT D'UTILISER LE LOGICIEL COMME IL EST CONVENU. L'UTILISATEUR ASSUME LA TOTALITÉ DU RISQUE QU'IL COURT LORS DE L'UTILISATION DU LOGICIEL.

Merci d'essayer mon shareware.

#### **Enregistrer Catalog**

Vous pouvez enregistrer Catalog sur CompuServe ou en m'envoyant un courrier. Après réception de votre enregistrement, je vous enverrai une Clé pour vous permettre d'enregistrer Catalog. Notez que votre enregistrement reste **valable pour toutes les versions de Catalog**. Veuillez noter que je n'envoie pas de disquette.

Par CompuServe : Vous pouvez enregistrer Catalog (licence mono-utilisateur) sur CompuServe (Forum : SWREG, ID : 10102)

Par Courrier : Remplissez, imprimez et envoyez-moi le formulaire ci-dessous (avec votre paiement), vous recevrez une Clé qui vous permettra d'enregistrer Catalog.

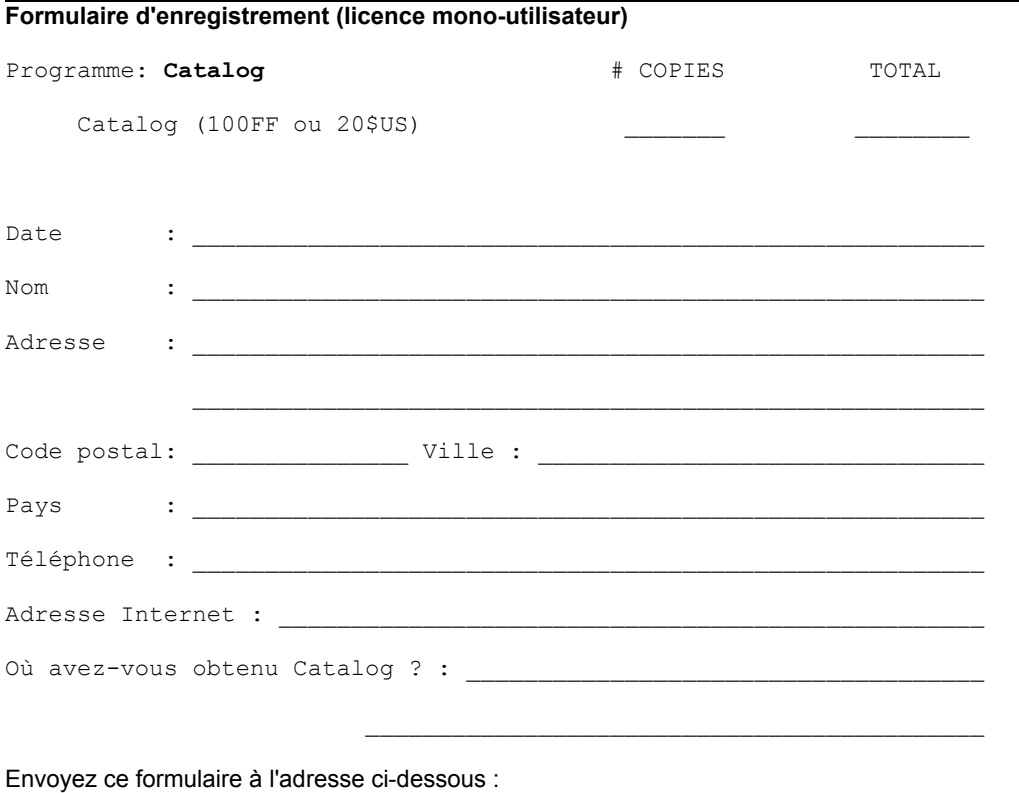

**Benjamin BOURDERON 9, rue Magenta 69100 Villeurbanne France**

#### **Créer un nouveau fichier Catalog**

Il existe trois façons de créer un nouveau fichier Catalog :

- 1 Ouvrez le Menu Fichier et cliquez sur l'option Nouveau menu
- 2 Cliquez sur cet icône :

3 - Vous pouvez également utiliser le menu contextuel de l'Explorateur Windows 95 ou du bureau : sélectionnez le menu "Nouveau", puis le sous-menu "Fichier Catalogue de disques".

**Remarque :** vous devez créer un nouveau fichier avant de pouvoir ajouter des **volumes** ou créer des **catégories**.

{button ,KL("Fichier Catalog")} **Voir aussi**

# **Ouvrir un fichier Catalog**

Il y a trois méthodes pour ouvrir un fichier :

- 1 Ouvrez le Menu Fichier puis cliquez sur l'option Ouvrir
- 2 Cliquez sur cet icône :
- 3 Cliquez sur un fichier Catalog dans l'Explorateur Windows

{button ,KL("Fichier Catalog")} **Voir aussi**

# **Propriétés des Catégories**

Pour afficher cette fenêtre, sélectionnez la ligne "Catégories" dans l'arborescence, puis cliquez sur cet icône

Cette fenêtre vous donnera des informations sur le nombre de fichiers et de volumes répertoriés dans votre fichier Catalog.

{button ,KL("Cat�gories")} **Voir aussi**

## **Ajouter une catégorie**

Pour ajouter une catégorie, vous devez **créer** ou **ouvrir** un fichier Catalog. Sélectionnez ensuite icône "Catégories" dans l'arborescence, ouvrez le menu Fichier et cliquez sur l'option "Ajouter une catégorie". Vous devrez alors donner un nom à cette nouvelle catégorie.

**Remarque :** Vous pouvez également ajouter une catégorie en utilisant le menu contextuel de "Catégories".

{button ,KL("Cat�gories")} **Voir aussi**

# **Effacer une catégorie**

Pour effacer une catégorie (attention !! : **tous les volumes** de cette catégorie seront également effacés !), sélectionnez simplement la catégorie à effacer et appuyez sur la touche Suppr, un message vous demandera alors confirmation de l'opération.

{button ,KL("Cat�gories")} **Vois aussi**

# **Renommer une catégorie**

Pour renommer une catégorie, il suffit de la sélectionner et d'appuyer sur F2. Ensuite, une fenêtre vous demandera le nouveau nom de la catégorie.

{button ,KL("Cat�gories")} **Voir aussi**

### **Propriétés d'une catégorie**

Pour afficher la fenêtre des propriétés d'une catégorie, pressez le bouton droit de la souris pour afficher le menu contextuel sur la catégorie, puis sélectionnez l'option Propriétés. La fenêtre vous donnera des informations sur la catégorie telles que le nombre de disques, le nombre de fichiers, ...

**Remarque :** vous pouvez également obtenir la fenêtre des propriétés d'une catégorie en sélectionnant une

catégorie et en cliquant sur icône

{button ,KL("Cat�gories")} **Voir aussi**

# **Ajouter un volume**

Pour ajouter un Volume dans votre fichier Catalog sélectionnez simplement la **catégorie** dans laquelle vous souhaitez l'ajouter puis cliquez sur icône  $\Box$ . Sélectionnez ensuite le type de disque que vous désirez ajouter et cliquez sur le bouton OK. (Remarque : vous pouvez également choisir la catégorie à ce moment).

Si le Volume existe déjà dans votre fichier Catalog, le programme (si vous avez activé l'option '**Autoriser la mise à jour**' dans la fenêtre des Options) vous demandera de le remplacer.

### **Mettre à jour un volume existant**

Ce menu vous permet de mettre à jour un volume existant. Notez que vous pouvez choisir le type de mise à jour à appliquer avec l'option '**Autoriser la mise à jour**' de la fenêtre des Options.

Le programme testera la présence du volume dans le lecteur, si le volume est trouvé, la mise à jour commencera.

#### **Effacer un volume**

Pour effacer un volume, sélectionnez simplement le volume à effacer et appuyez sur la touche Suppr, un message vous demandera alors confirmation de l'opération.

Remarque : vous pouvez également utiliser cet icône **vous** pour effacer le volume sélectionné

### **Renommer un volume**

Pour renommer un volume, sélectionner simplement le volume et appuyer sur la touche F2, une fenêtre vous demandera de saisir le nouveau nom pour le volume sélectionné

## **Changer de catégorie**

Pour changer la catégorie d'un volume, vous devez simplement sélectionner le volume, pressez le bouton droit de la souris pour afficher le menu contextuel, et ensuite sélectionné le menu "Changer catégorie". Une fenêtre vous demandera alors de choisir la nouvelle catégorie.

#### **Propriétés d'un volume**

Pour afficher la fenêtre des propriétés d'un volume, pressez le bouton droit de la souris pour afficher le menu contextuel sur le volume, puis sélectionnez l'option Propriétés. La fenêtre vous donnera des informations sur le volume telles que le nombre de fichiers, l'espace disque disponible, ...

**Remarque :** vous pouvez également obtenir la fenêtre des propriétés d'un volume en sélectionnant un volume et en

cliquant sur icône

#### **Ajouter un commentaire à un fichier ou à un dossier**

Pour ajouter un commentaires à un fichier ou à un dossier, sélectionnez simplement le fichier ou le dossier et appuyer sur la touche F2. Une fenêtre vous demandera de saisir votre commentaire (jusqu'à 255 caractères) sur le fichier ou dossier sélectionné. Vous pouvez également utiliser la **fenêtre de recherche** avec ces commentaires.

**Remarque** : si vous avez affiché cette fenêtre à partir de la liste des fichiers deux boutons seront afficher, pour que vous puissiez changer le commentaire d'autres fichiers. Notez également que le commentaire n'est affiché que lors de la visualisation en mode "Détails".

# **Ouvrir un dossier**

Pour ouvrir un dossier "Double Cliquez" dessus.

#### **Ouvrir ou exécuter un fichier**

Avec Catalog vous avez la possibilité d'ouvrir ou d'exécuter un fichier sans sortir de Catalog, pour cela il suffit simplement de "Double-Cliquez" sur le fichier, si celui est accessible il sera automatique ouvert ou exécuté, sinon Catalog vous affichera un message d'erreur.

**Remarque** : Cette fonctionnalité est également accessible par le menu contextuel du fichier ("Ouvrir si possible")

## **Effacer un fichier ou un dossier**

Pour effacer un fichier ou un dossier, sélectionnez le et appuyez sur la touche Suppr.

**Remarque** : Pour un dossier tous ses sous-dossiers seront également effacés

#### **Propriétés d'un fichier ou d'un dossier**

Pour afficher la fenêtre des propriétés d'un fichier ou d'un dossier, pressez le bouton droit de la souris pour afficher le menu contextuel sur le volume, puis sélectionnez l'option Propriétés. La fenêtre vous donnera des informations sur le fichier ou le dossier telles que sa taille, ses attributs,...

**Remarque :** vous pouvez également obtenir la fenêtre des propriétés d'un fichier ou d'un dossier en sélectionnant le

fichier ou dossier et en cliquant sur icône

### **Afficher l'Explorateur a partir de Catalog**

Avec Catalog vous pouvez après avoir sélectionné un fichier ou un dossier ouvrir l'explorateur, pour ce faire utilisez le menu contextuel, et choisissez le menu "Lancer l'explorateur".

**Remarque** : Cette fonctionnalité n'est pas disponible sur Windows NT 3.51.

#### **Recherche de fichiers**

Pour afficher la fenêtre de recherche cliquez sur cet icône **dans** dans la barre d'outils. La fenêtre vous permet de rechercher des fichiers présents dans les volumes catalogués. la recherche peut s'effectuer sur le nom des fichiers ou les commentaires tout en utilisant des caractères génériques :

- \* pour tout caractère
- ? pour un seul caractère

quand vous avez saisi le masque de recherche cliquez sur le bouton "rechercher" pour que l'application commence la recherche.

#### **Exemple** :

- pour trouver les fichiers qui contiennent le mot "jeux" dans la zone commentaire, vous devez saisir : *\*jeux\**
- pour trouver les fichiers ayant un 'b' en seconde position vous devez saisir : *?b\**

-...

**Important** : la recherche peut s'effectuer beaucoup plus rapidement si vous m'utilisez pas de caractère générique en début de masque (par exemple : MonDoc\*). les meilleurs résultats sont obtenus en n'utilisant aucun caractère générique dans la recherche (exemple : mondoc.txt) et c'est vraiment très rapide.

## **Export de fichier**

Ce menu vous permets d'exporter vers un fichier texte le contenu d'un ou plusieurs volumes. Cela peux vous permettre par exemple d'ouvrir et d'imprimer le fichier ainsi exporter. La fenêtre ci dessous vous permet de choisir les volumes à exporter.

#### **Exemple**

#### **Exemple d'export**

================================================================================ ID : C100CD45 Label : DDK Description : DDK Windows 3.1 Mise à jour le : Mardi 19 décembre 1995 12:34:51 Type : CDRom Lecteur : F: Système : CDFS Fichiers : 7 678 Espace utilisé : 130 809 856 Octets ervice libre : 0 Octets Capacité : 130 809 856 Octets -------------------------------------------------------------------------------- Dossier : f:\ WIN31 <br/>  $\sim$  <br/>Dossier> 14/06/1995 18:07:21 -------------------------------------------------------------------------------- Dossier : f:\win31 C\_DDKE <Dossier> 14/06/1995 18:07:21 DDK <Dossier> 14/06/1995 18:07:21 H\_DDKE <Dossier> 14/06/1995 18:07:21 J\_DDKE <Dossier> 14/06/1995 18:07:21 P\_DDKE <br />  $\sim$  <br />
<br />
<br />
<br />
<br />
<br />
<br />
<br />
<br />
<br />
<br />
<br />
<br />
<br />
<br />
<br />
<br />
<br />
<br />
<br />
<br />
<br />
<br />
<br />
<br />
<br />
<br />
<br />
<br /> -------------------------------------------------------------------------------- Dossier : f:\win31\c\_ddke AUXTOOLS <Dossier> 14/06/1995 18:07:21 FONTS <Dossier> 14/06/1995 18:07:21 GRABBERS <Dossier> 14/06/1995 18:07:21 INCLUDE <Dossier> 14/06/1995 18:07:21 LIB <Dossier> 14/06/1995 18:07:21 MINIDRIV <Dossier> 14/06/1995 18:07:21 PSCRIPT <br/> <Dossier> 14/06/1995 18:07:21 TOOLS <Dossier> 14/06/1995 18:07:21 UNITOOL <Dossier> 14/06/1995 18:07:21 VXD <Dossier> 14/06/1995 18:07:21 WIFE-FD <Dossier> 14/06/1995 18:07:21 C\_DDKE\_1 16 02/05/1993 04:00:00 R C\_DDKE\_2 16 02/05/1993 04:00:00 R C\_DDKE\_3 16 02/05/1993 04:00:00 R LAYOUT 548 02/05/1993 04:00:00 R README.TXT 2 885 02/05/1993 04:00:00 R SETUP.EXE 21 635 02/05/1993 04:00:00 R --------------------------------------------------------------------------------

# **Ajouter une note à votre fichier Catalog**

Cette option vous permet d'ajouter une note générale pour dans votre fichier, pour afficher cette fenêtre cliquez simplement sur le menu 'Outils' puis sur le sous menu 'Note du fichier'.

### **Compacter le fichier**

Les fichiers utilisés dans Catalog peuvent si vous effectuez beaucoup de suppression et d'ajout de volumes augmenter de taille. Ce menu vous permet donc de compacter le fichier Catalog pour que celui ci tienne moins de place sur votre disque.

# **Chargement automatique du dernier fichier**

Cette option active ou désactive le chargement automatique du dernier fichier utilisé.

**Remarque** :Cette option est disponible dans la fenêtre d'Options.

# **Langage de Catalog**

Vous pouvez avec Catalog choisir le langage à utiliser (Anglais, Français et Allemand) dans le programme. Notez que la modification de cette options ne sera prise en compte que lors du prochain lancement de l'application.

**Remarque** :Cette option est disponible dans la fenêtre d'Options.

#### **Quelle Méthode utiliser pour "Autoriser la mise a jour" ?**

La méthode de mise à jour activera Catalog pour vérifier qu'un volume puisse être mise à jour. Si vous activez cette option Catalog peut utiliser le numéro de série (généré lors du formatage du disque) ou le label du disque pour identifier le volume.

*Pour les lecteurs ZIP, je vous recommande de mettre cette option à "Utilisation du nom du volume" car ce type de média utilise un numéro de série toujours identique.*

**Remarque** :Cette option est disponible dans la fenêtre d'Options.

## **Changer la priorité de Catalog**

Cette option vous permet de modifier la priorité de Catalog dans le système d'exploitation, Attention, l'utilisation du la priorité Elevée peut être utilisée sur des PC ayant au moins 24 Mo de mémoire.

Faible : Priorité la plus basse Catalog est 'Swapé' sur disque le plus souvent possible. Normale : Standard (par défaut) Elevée : Priorité la plus élevée, Catalog est toujours gardé en mémoire vive.

**Remarque** :Cette option est disponible dans la fenêtre d'Options.

# **Comment obtenir de l'aide rapidement.**

Pour obtenir de l'aide cliquez sur cet icône  $\hat{R}$  ou appuyez sur la touche F1 dans Catalog

### **Installation**

Pour commencer la procédure de désinstallation de Catalog lancez le programme de Setup (Setup.exe) et suivez les intructions.

### **Désinstallation**

#### **Pour les utilisateurs de Windows 95 ou Windows NT 4.0:**

Il suffit d'ouvrir le **Panneau de Configuration** et de cliquer sur **Ajout/Suppression de programmes**, ensuite il ne reste plus qu'a sélectionner Catalog Shareware et cliquer sur le bouton Ajouter/Supprimer pour commencer la procédure de désinstallation

## **Pour les utilisateurs de Windows NT 3.51 :**

Un icône est créer lors de l'installation de Catalog dans le Groupe Catalog Shareware, donc il suffit de cliquer sur cet icône pour commencer la procédure de désinstallation de Catalog

## **Traduction en Allemand**

Hans Mair peut traduire votre programme de l'anglais vers l'allemand, en echange d'une version gratuite de votre programme.

Vous pouvez le contacter avec son E-Mail : **Hans.Mair@ns.augustanet.de**

# **Arborescence**

Cette partie vous permet de visualiser sous forme arborescente le contenu des volumes catalogués dans le fichier

# **Liste**

Cette partie vous permet de visualiser sous forme de liste le contenu d'un répertoire ou de tout les volumes présents dans le fichier ouvert

# **Partage**

Cette zone vous permet de partager et de dimensionner la partie 'Arborescence' et la partie 'Liste'

### **Barre d'outils**

La barre d'outils contient des boutons qui constituent des raccourcis pour un certain nombre d'éléments de menu les plus courants.

# **Barre d'état**

La barre d'état vous donne des informations sur l'état du programme.

# **OK**

Ce bouton ferme la fenêtre courante et continue le déroulement du programme si besoin

#### **Annuler**

Ce bouton ferme la fenêtre courante et annule toute les modifications apportées

# **Propriétés pour 'Tous les volumes'**

Cette fenêtre donne des information (nombre de fichiers, de dossiers, type de lecteur) concernant tous les volumes présents dans le fichier courant

# **Propriétés d'un Volume**

Cette fenêtre vous donne des informations (ID, Nom, Nombre de fichiers, Place disponible, ...) sur un volume présent dans le fichier courant

# **Propriétés d'un Dossier**

Cette fenêtre vous donne des informations sur un dossier (Nom, Date, Attributs,...)

# **Propriétés d'un Fichier**

Cette fenêtre vous donne des informations sur le fichier sélectionné (Nom, Date, Attributs,...)

# **A Propos de Catalog**

Cette fenêtre fourni des informations sur ce programme (version, registration, contact)

# **Continuer**

Ce bouton vous permet de poursuivre le chargement de Catalog, si vous pensez que ce programme vous est utile n'oubliez pas de l'enregistrer

# **Enregistrement**

Ce bouton vous permet d'enregistrer Catalog

#### **Liste des Volumes**

Cette liste vous montre les volumes qui vous pouvez exporter vers un fichier texte, vous avez juste besoin de sélectionner un ou plusieurs volumes, puis cliqué qur le bouton OK

# **Tout sélectionner**

Ce bouton sélectionne tout les volumes pour l'export.

### **Aucun**

Ce bouton ne sélectionne aucun volume.

# **Export**

Cette fenêtre vous permet de visualiser l'avancement dans l'export et d'annuler l'export de données

# **Aide**

Ce bouton ouvre l'aide de Catalog

# **Enregistrement**

Cette fenetre vous permet d'entrer les informations pour enregistrer Catalog. Pour plus d'information cliquez sur le bouton Aide

#### **Liste des lecteurs**

Cette listes vous permets de choisir le lecteur que vous désirez ajouter ou mettre à jour dans le fichier courant. Selectionnez un lecteur et cliquez sur le bouton OK.

# **Option de démarrage**

Cette option permet de choisir les options de démarrage de Catalog

# **Options Mise à jour**

Cette option vous permet de choisir si Catalog vérifie les possibilité de mise à jour d'un volume. Si vous activez cette option, vous pouvez choisir entre la mise à jour en fonction du numéro de série du volume ou le nom du volume.

# **Ajout d'un volume**

cette fenêtre vous indique l'état de progression lors de l'ajout d'un volume dans le fichier courant

## **Renommer un volume**

Cette Fenêtre vous permets de renommer un volume.

# **Mise à jour d'un volume**

Le volume a été trouvé plusieurs fois, choisissez le volume qui vous désirez mettre à jour et cliquez sur le bouton Ok

# **Special Thanks...**

This button will give to you information about my special "Thanks to..."